### **Content**

#### **1 [Introduction](#page-1-0)**

How does the FEM transfer actually work and how do I transfer files to Fronter for a nightly import? How does the FEM [transfer](#page-1-1) tool work? What does the [XML/CSV](#page-1-2) files do and can I make my own files?

#### **2 Setting up FEM [software](#page-2-0) for nightly imports**

#### **3 How to start the [export](#page-7-0)**

My folder [contains](#page-7-1) lots of files, each a new file - how does Fronter know which one to [choose?](#page-7-1) What if only one single letter is [different](#page-7-2) in a 50 MB XML file? Can I force [upload](#page-7-3) a file now? Does the import start after file [upload?](#page-8-0)

#### **Version control**

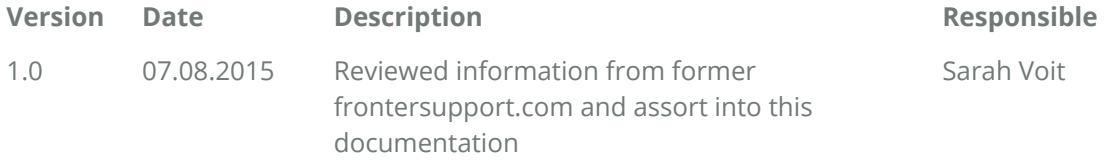

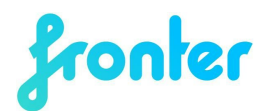

### <span id="page-1-0"></span>**1 Introduction**

The FEM transfer software is a tool for uploading XML or CSV files to your Fronter building.

### **How does the FEM transfer actually work and how do I transfer files to Fronter for a nightly import?**

The FEM transfer tool is a software application that runs on a Windows environment and serves as a file transfer service that transfers XML or CSV files from the local machine to your Fronter building.

The files are automatically imported by Fronter according to the import schedule in your Fronter building (usually set up by Fronter's integration team).

### <span id="page-1-1"></span>**How does the FEM transfer tool work?**

The FEM software relies on a webservice that already exists in Fronter. The webservice enables any user that knows the URL to transfer any file to Fronter's import section. However, for the file to be imported it must be a valid file, usually an IMS XML file, but in some cases it can also be a CSV file (for example for updating usernames).

When setting up the FEM software you will be prompted for a URL required by the software to deliver the file to your Fronter building (more in chapter 2).

One Fronter building may have many different imports and thus many URLs usually one file per school/MIS (student management information system).

#### <span id="page-1-2"></span>**What does the XML/CSV files do and can I make my own files?**

The XML or CSV files contains relevant user information that allows users to be created, updated and deleted, same goes for org. units and rooms. **Note**: If you build your own XML file, the responsibility for the correctness of the data lies with the customer. Please see our **[Integration](https://eng.fronter.com/support/downloads/resources/integration-package/) package**for more information.

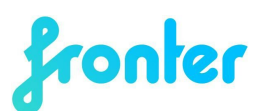

### <span id="page-2-0"></span>**2 Setting up FEM software for nightly imports**

First you need to setup a new integration in Fronter. Once created you will obtain a url to the Fronter Web Service that will receive your data.

Log on to your Fronter building as admin and go to Admin > Tools > Integration setup.

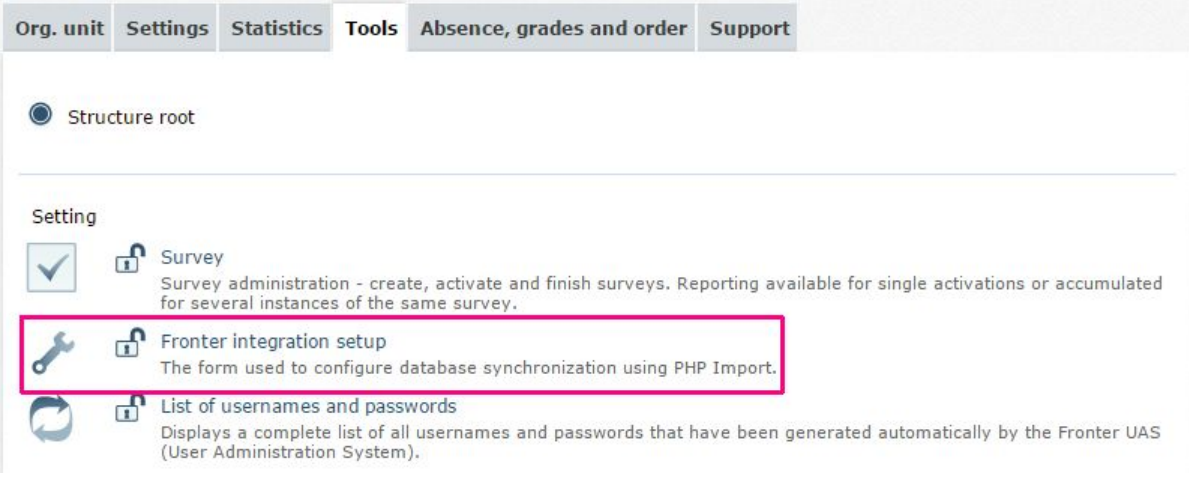

Fronter will then display a screen showing you the imports that have been setup for your school. If you have a Fronter building with multiple schools and imports you first need to click on the the relevant org.unit (e.g. school name) in the structure tree on the left hand side.

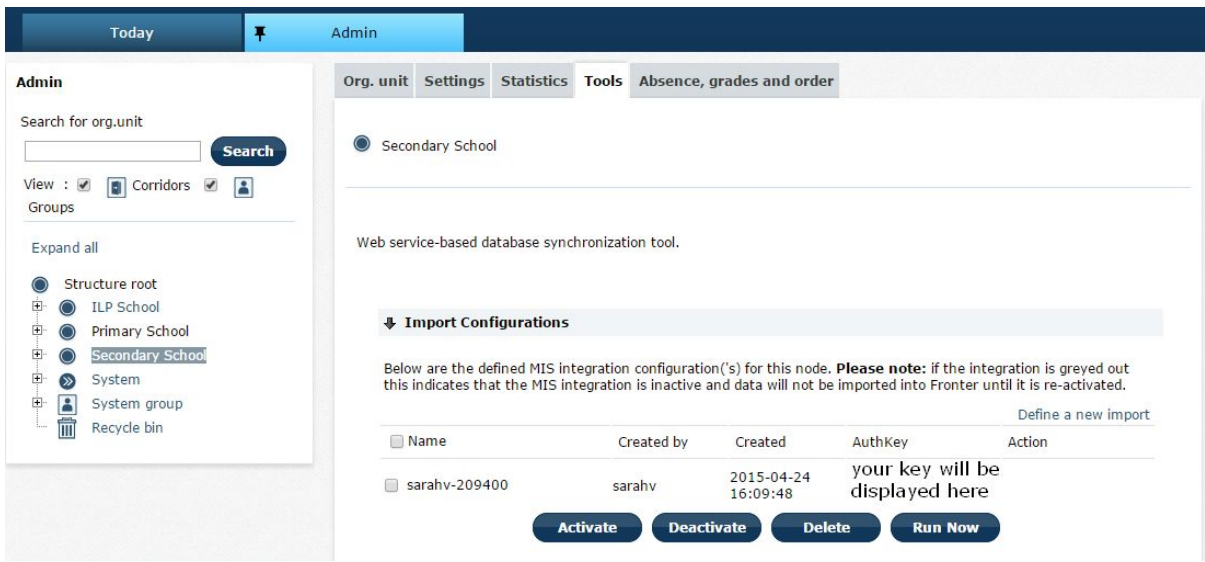

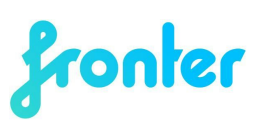

If you haven't set up an import, click on **Define a new import**to start the setup. Please see our **[Integration](https://eng.fronter.com/support/downloads/documentation/integration-setup-guide/) setup guide** on how to set up an integration.

To obtain the URL needed for setting up the FEM software, please click on the name of the import.

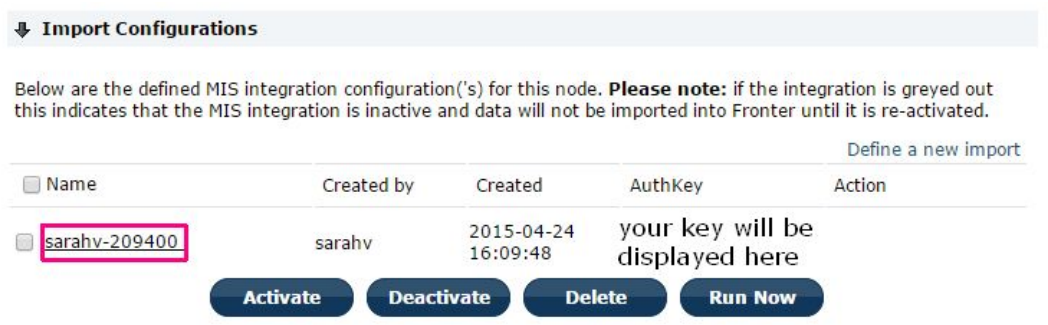

Go to **Scheduling**, the last tab, and click on **Save configuration**. You will then get a receipt containing the URL required to transfer XML files. Copy this URL and save it at a secure place.

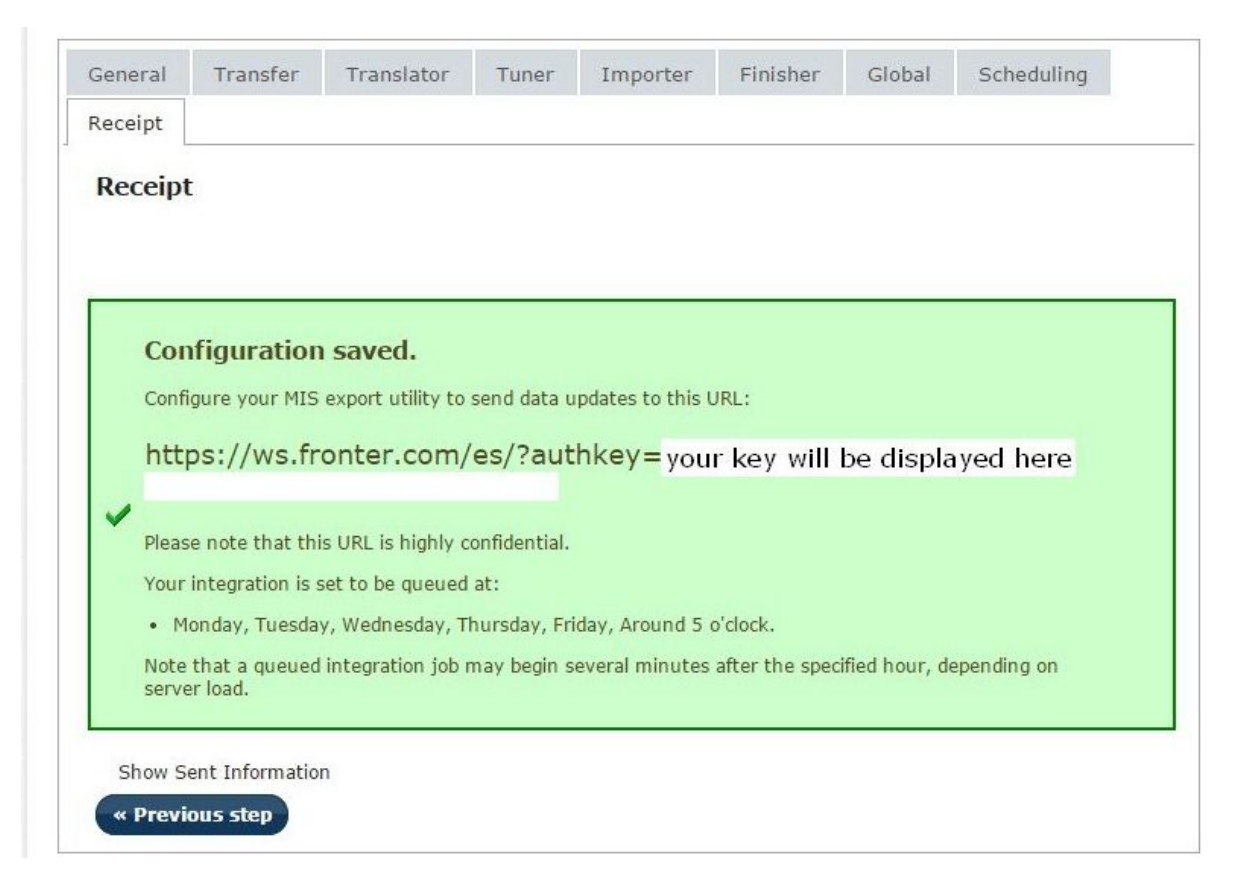

You can now download the latest FEM software from our download section [here.](https://eng.fronter.com/support/downloads/resources/fem-transfer-software/)

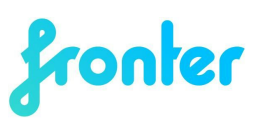

Go through the installation steps. The installer will ask you for confirmation before it continues to install the FEM Transfer application. After clicking **Next** you will be prompted with a window where you enter the web service URL.

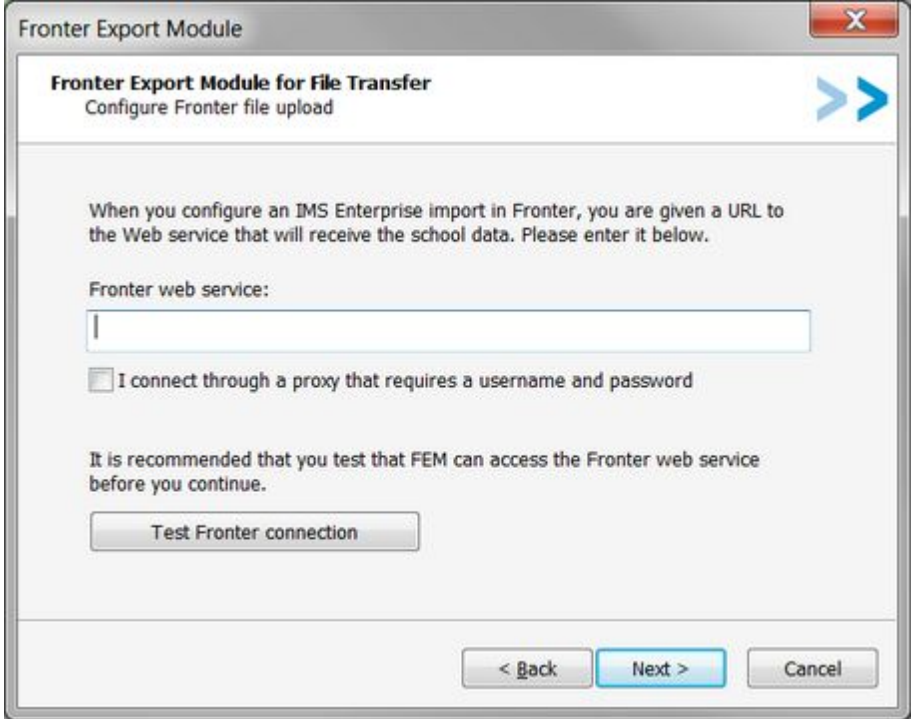

Paste your URL from the Integration setup. Please test that the information is entered correctly by clicking "Test Fronter connection". If the test succeeds, the message below will be shown. Click **OK**.

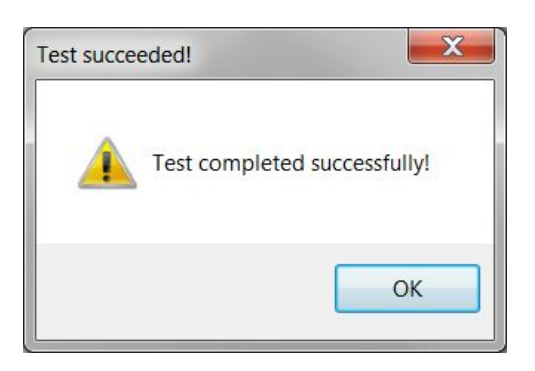

In the next step you will be asked to select files and directories. Click **Add files…**

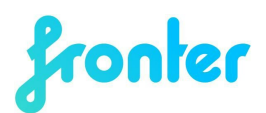

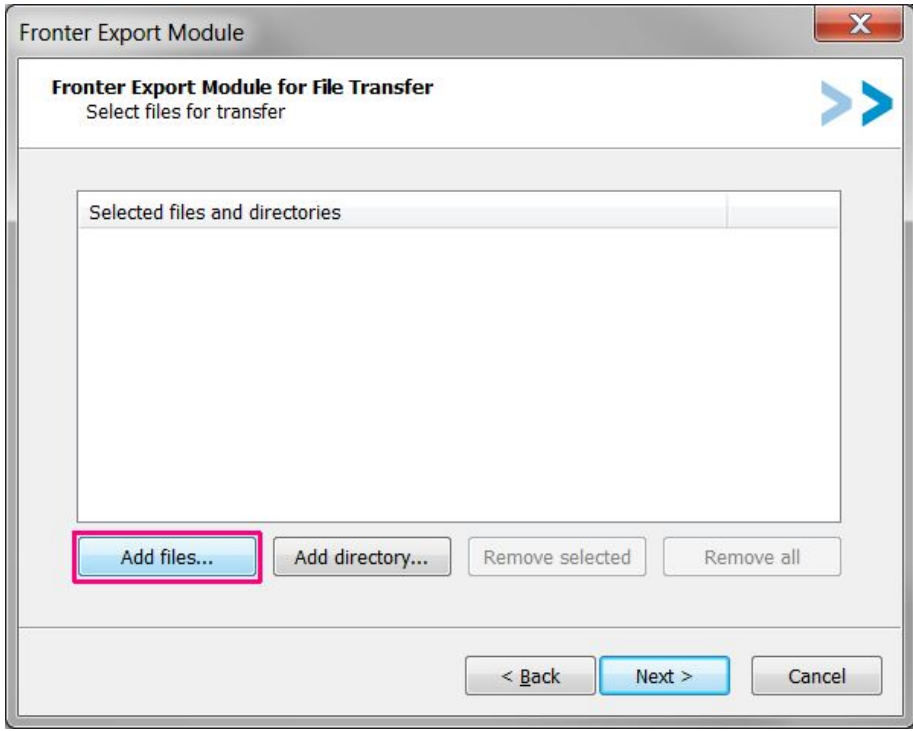

You must now navigate to the folder where the files which were created by the school report are saved. Click on the folder and then click **OK**. You will then see that folder containing the files is now listed.

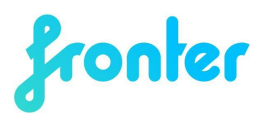

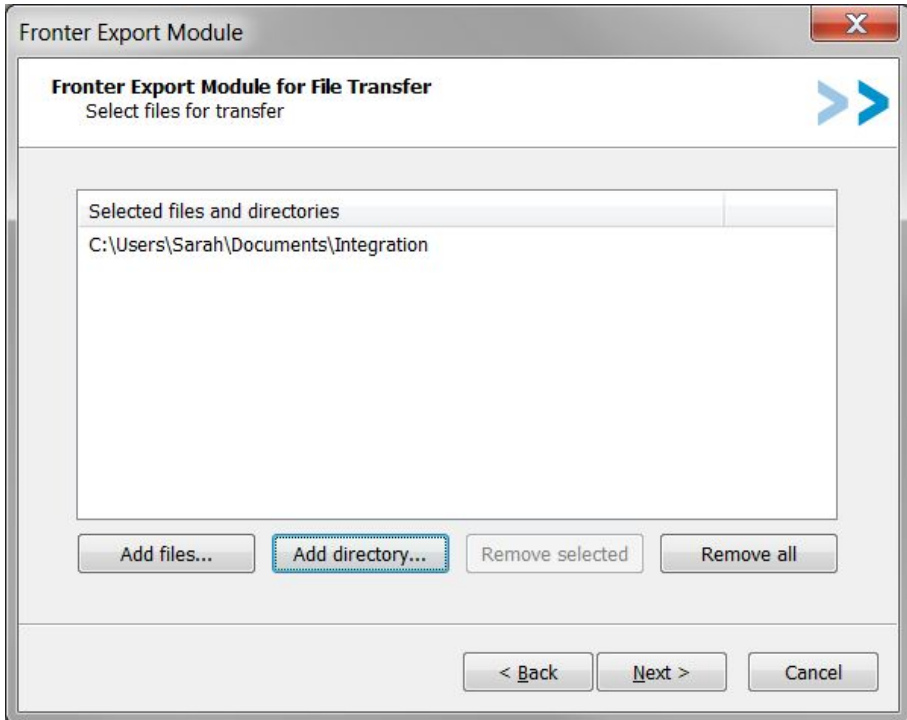

Click **Next** and select scheduling. Ensure that the export scheduling matches the configured times in the integration setup.

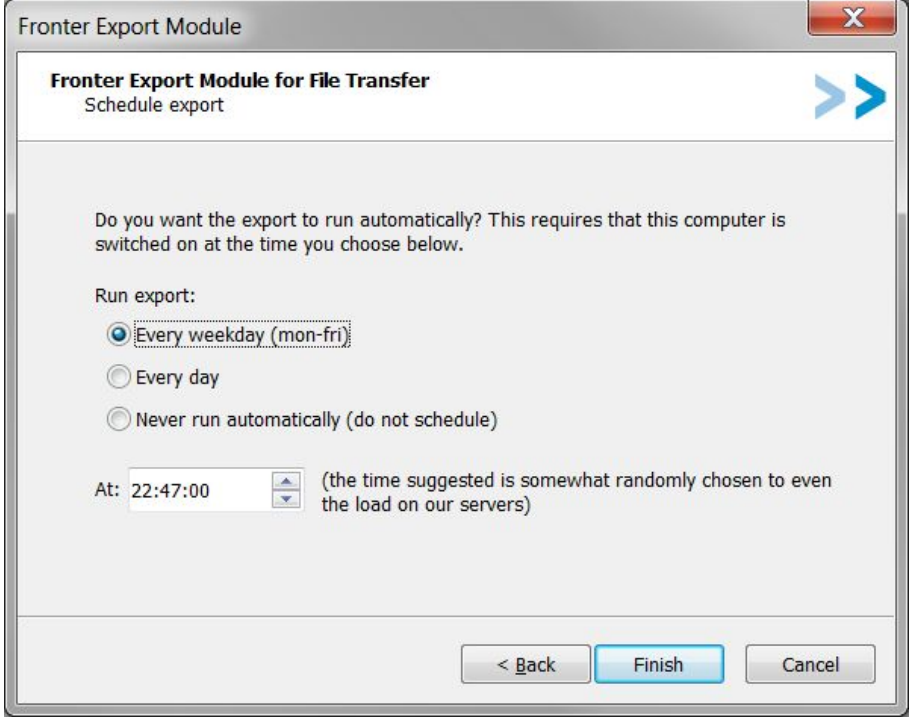

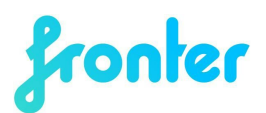

It is important that you make sure that your computer is turned on at the time you scheduled the export for. If it is not on, the export will not run and the data in Fronter will not be updated. Click **Finish** to continue. If you've selected to schedule the export, a dialog will ask you for the user credentials for the user account that will run the export. Since you might not be logged in when the export runs, Windows will need this information.

**Note**: The first time Fronter receives the files from your school we will need to do a manual confirmation before the data is imported. Subsequently the data will be imported automatically.

### <span id="page-7-0"></span>**3 How to start the export**

You have now successfully created a job transferring files from your local folder on your PC to your Fronter integration.

### <span id="page-7-1"></span>**My folder contains lots of files, each a new file - how does**

#### **Fronter know which one to choose?**

Before uploading any file, the FEM tool encrypts the file and creates an unique fingerprint based on the content of the file (reads the code inside). It then compares fingerprints with the Import Configuration tool for all files in the folder, if there is a match, the file is ignored. This ensures only the latest file is transferred to Fronter.

#### <span id="page-7-2"></span>**What if only one single letter is different in a 50 MB XML file?**

Then the fingerprint looks completely different and the file is uploaded.

### <span id="page-7-3"></span>**Can I force upload a file now?**

Yes, by clicking on FEM transfer (available from the start menu, located in All Programs -> Fronter Export Modules -> FEM Transfer) you start an eminent upload to the server from the directory selected.

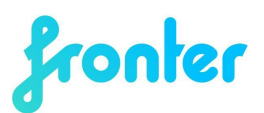

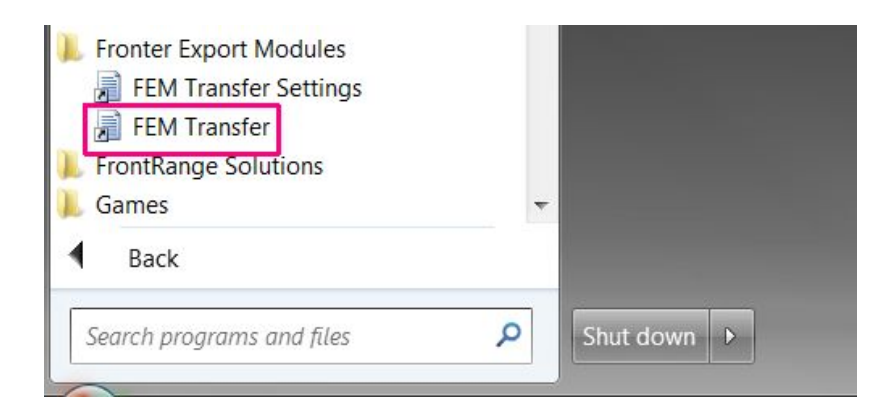

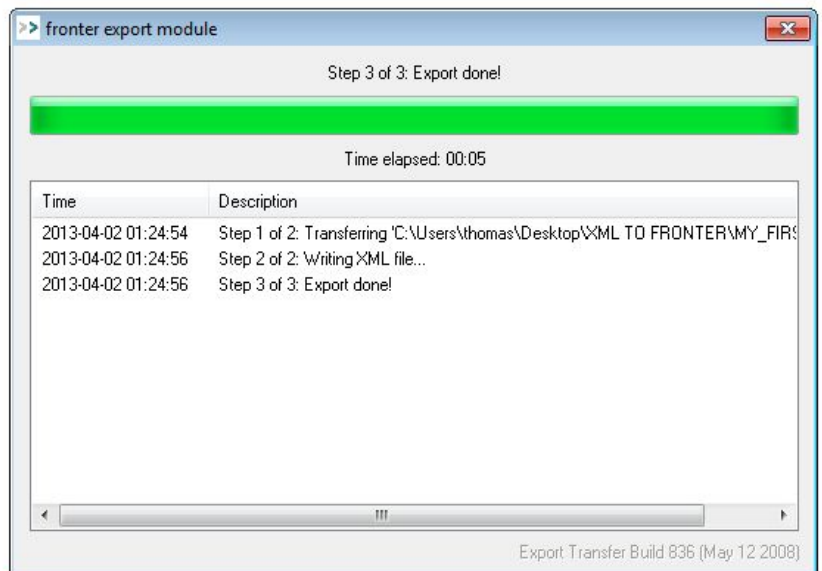

If you see "Step 3 of 3 Export done" as pictured above, the file is transferred and received.

#### <span id="page-8-0"></span>**Does the import start after file upload?**

No, the import runs every night as scheduled in the integration setup in your Fronter building. It imports only the latest (single) file.

If you need to start the import earlier, you can go to the integration setup tool and click **Run now** on the relevant import.

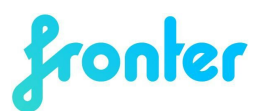